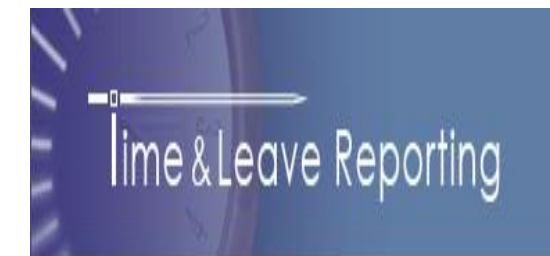

# **Hourly & Student**

## **User Guide**

https://tlr.spscc.ctc.edu

## **Table of Contents**

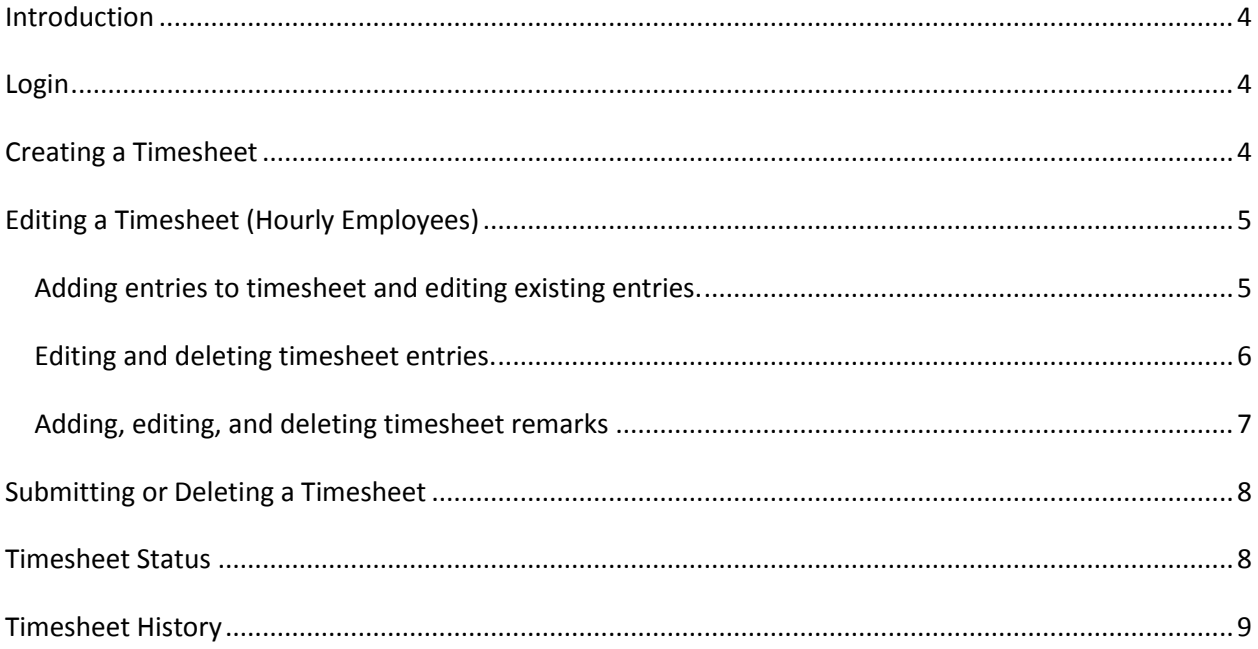

### **Introduction**

The Time and Leave Reporting (TLR) application is available to all hourly and student employees. TLR streamlines the process of reporting time worked and can be found on the internet at [https://tlr.spscc.ctc.edu](https://tlr.spscc.ctc.edu/) TLR allows employees to submit a timesheet and review past timesheets.

## **Login**

Logon credentials required for TLR are employee System Identifier (SID) and Personal Identification Number (PIN) (**Figure 1).** If assistance with credentials is required, please contact the Human Resources department or Payroll department. Note, when entering a SID and PIN use digits (numbers) only.

**Figure 1 - Login Page** 

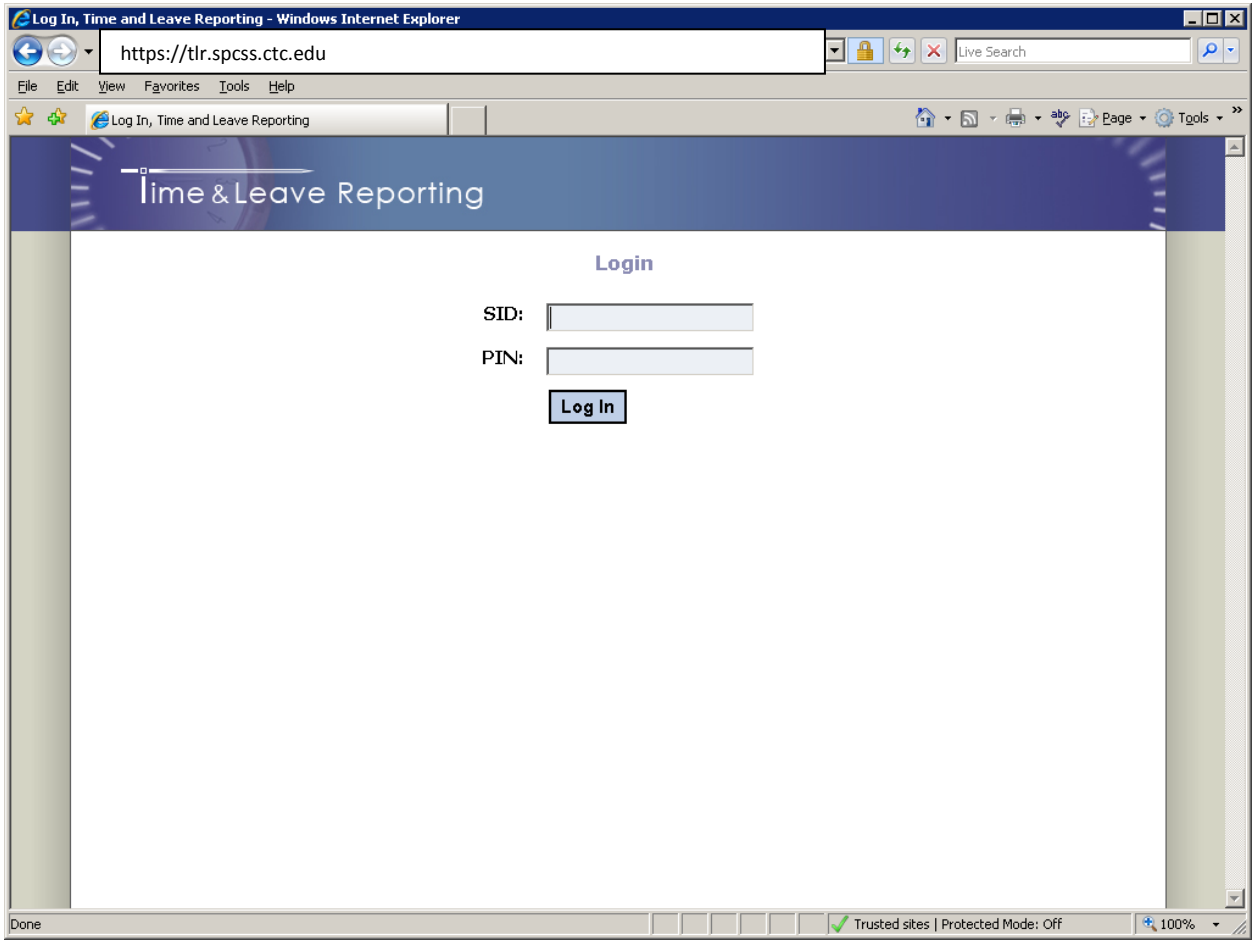

<span id="page-3-0"></span>After logging in, users will be taken to the Home page of the application (**Figure 2**).

<span id="page-3-1"></span>**Figure 2 – Home Page**

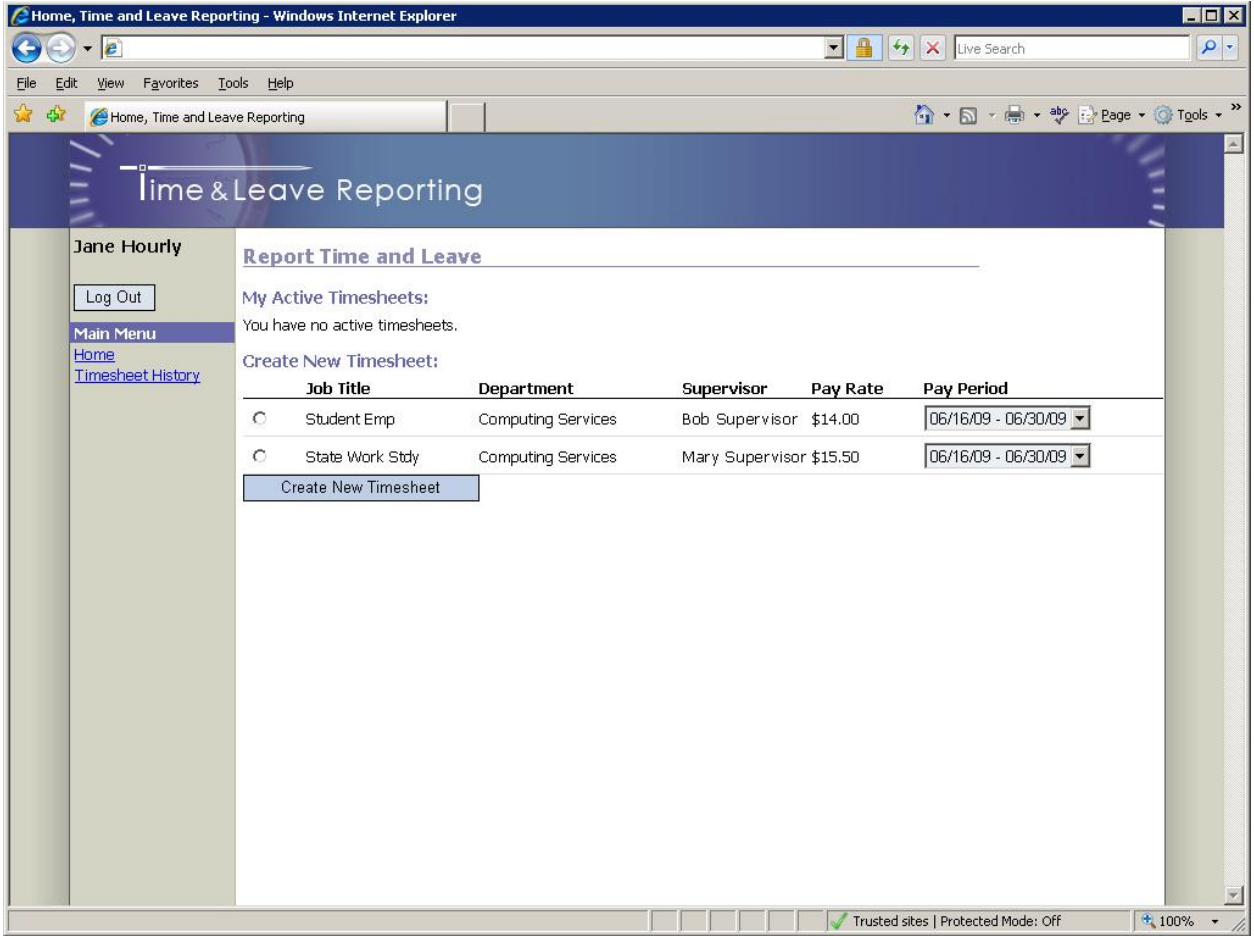

The Home page is where employees are able to create new timesheets and also see the list of their active timesheets (those that have not been processed by payroll).

## **Creating a Timesheet**

To create a timesheet, on the Home page (Refer to the "Create New Timesheet" section in **Figure 2**):

- 1. Select a job for which you are submitting a timesheet (if you have only one job in the list it will already be selected).
- 2. Select an appropriate pay period. You may choose a current, past, or future pay period.
- 3. Click the "Create Timesheet" button.

Once the "Create Timesheet" button is clicked you will be redirected to the timesheet page (**Figure 3**).

## **Editing a Timesheet**

**Figure 3 - Timesheet Page**

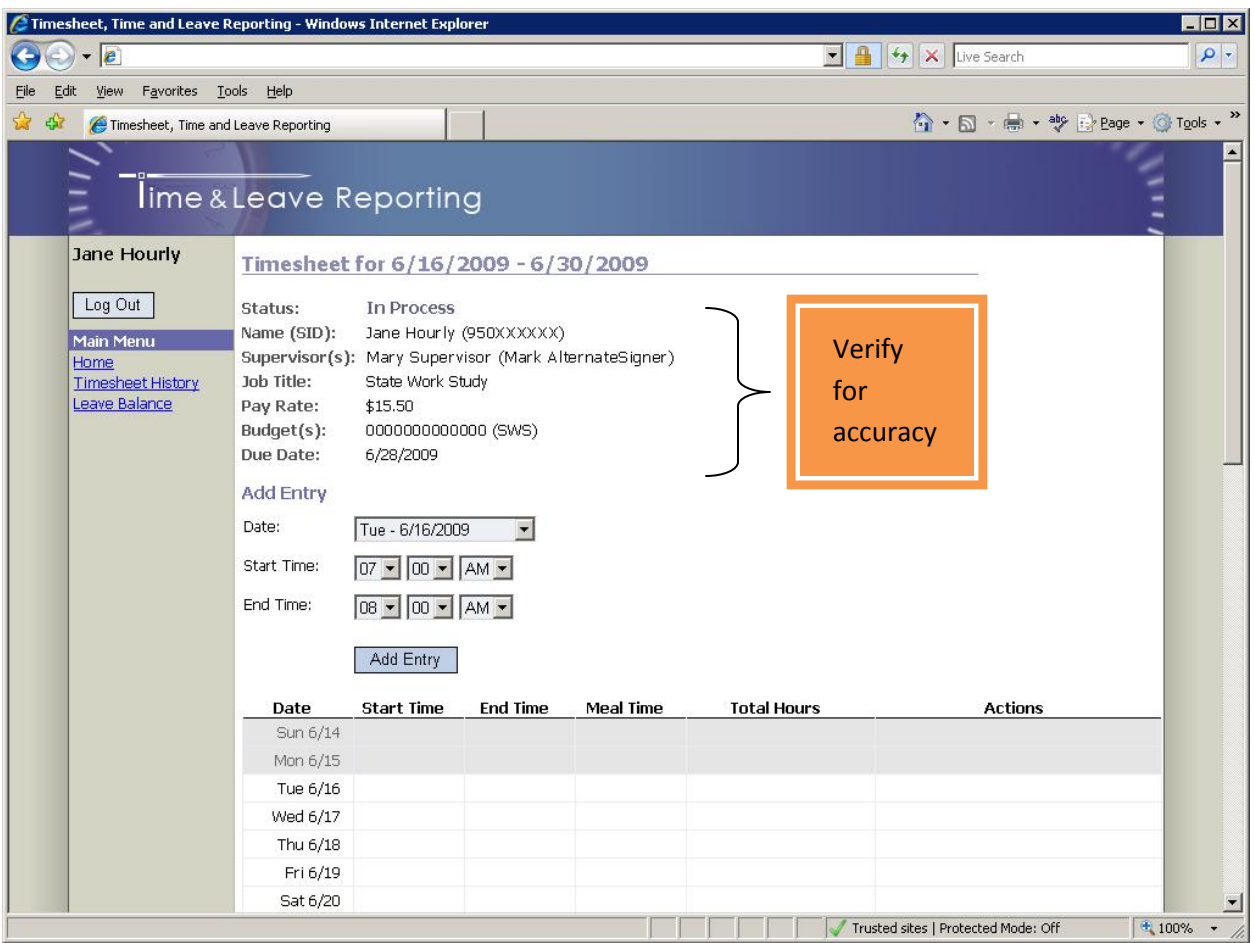

After a timesheet is opened, verify that your name, SID number, supervisor, job title, pay rate, and budget code is accurately listed on the top of the timesheet.

#### <span id="page-4-0"></span>**Adding entries to a timesheet and editing existing entries**

To add a new entry to a timesheet:

- 1. Select the day from the "Date" dropdown list.
- 2. Specify "Start Time" and "End Time" of your shift.
- 3. Check to ensure the correct "AM" or "PM" is selected for your start and end time. (Noon is 12PM; Midnight is 12AM).
- 4. Click the "Add Entry" button.

If your shift lasts five hours or more, you will be asked to specify the duration of a meal break as per Department of Labor & Industries' rules:

<span id="page-5-0"></span>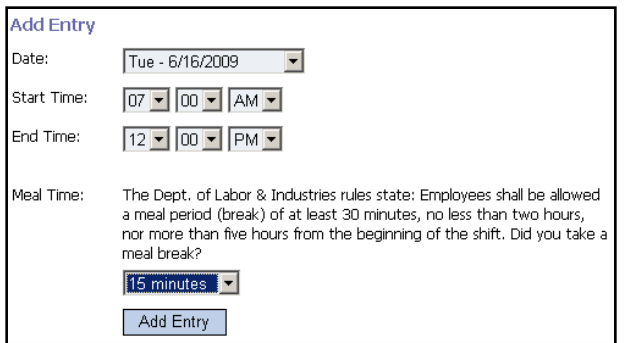

As entries are added to a timesheet, they will appear in the calendar:

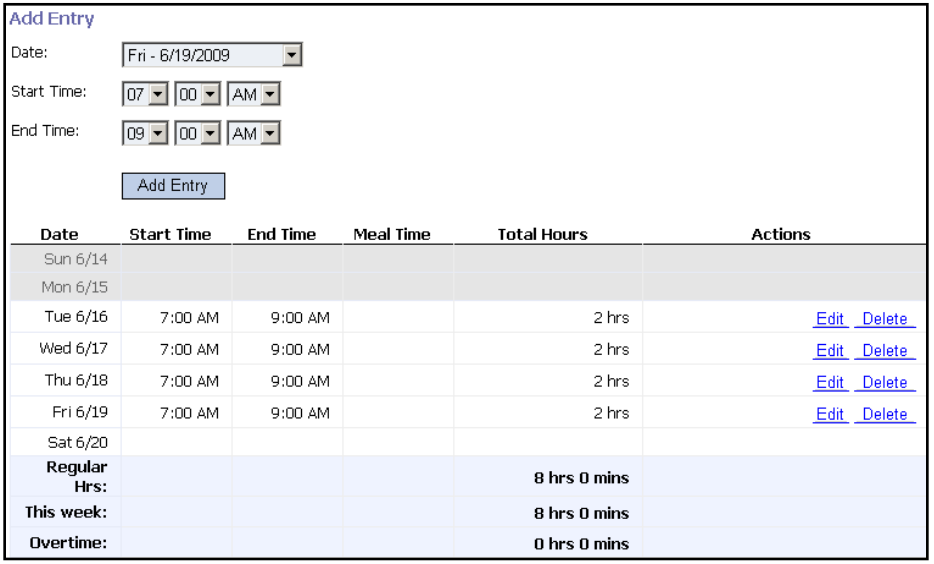

#### **Editing and deleting timesheet entries**

To edit a timesheet entry:

- 1. Click on the entry you want to edit. Details of the entry will be displayed above the timesheet.
- <span id="page-5-1"></span>2. Update the information using the same interface described in the "Add entry" section.
- 3. Click the "Update" button.

To delete a timesheet entry:

- 1. Click on the entry you want to delete. Details of the entry will be displayed above the timesheet.
- 2. Click the "Delete" button.

#### **Adding, editing, and deleting timesheet remarks**

The employee, supervisor and payroll personnel can add one or more remarks to timesheets.

To add a remark:

- 1. Click the "Add Remark" button.
- 2. Enter remark text.
- 3. Click the "Save Remark" button.

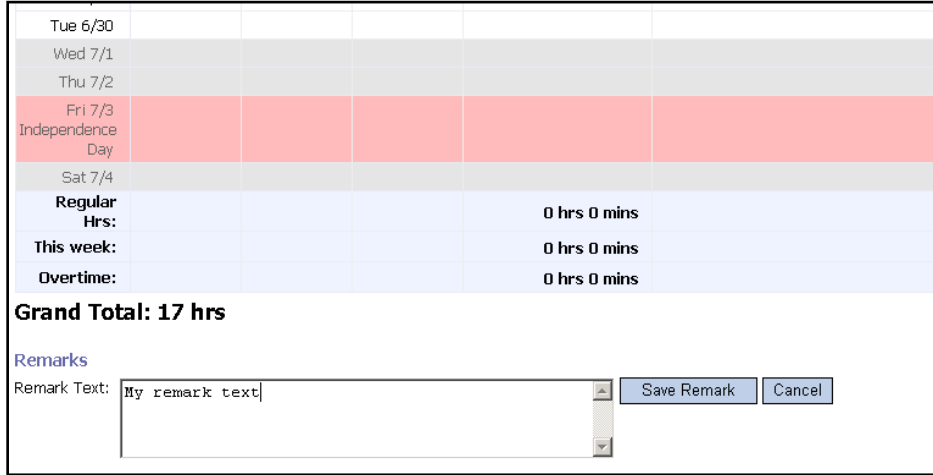

The remark will be displayed directly below the timesheet:

<span id="page-6-0"></span>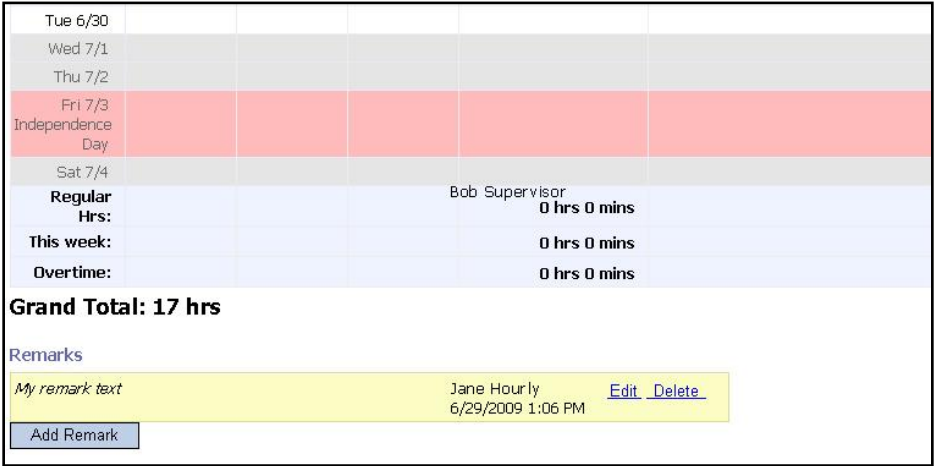

To edit a remark:

- 1. Click the "Edit" link next to the remark.
- 2. Make the necessary changes.
- 3. Click the "Save Remark" button.

To delete a remark:

- 1. Click the "Delete" link next to the remark.
- 2. Confirm the deletion by clicking "Ok" in the pop-up prompt.

## **Submitting a Timesheet**

When you complete your timesheet you can submit it to your supervisor for approval by clicking the "Submit Timesheet" button towards the bottom of the Timesheet page. Unless rejected back to the employee, once timesheets are submitted they cannot be modified or deleted.

## **Deleting a Timesheet**

You can delete a timesheet that you have created by clicking the "Delete Timesheet" button towards the bottom of the timesheet page. Only timesheets with the status "In Process" can be deleted.

## **Timesheet Status**

The status of your active timesheet(s) can be viewed on the home page under the "My Active Timesheets" section (**Figure 6**). Timesheets are considered "Active" until processed by Payroll.

#### **Figure 3 - Timesheet Status**

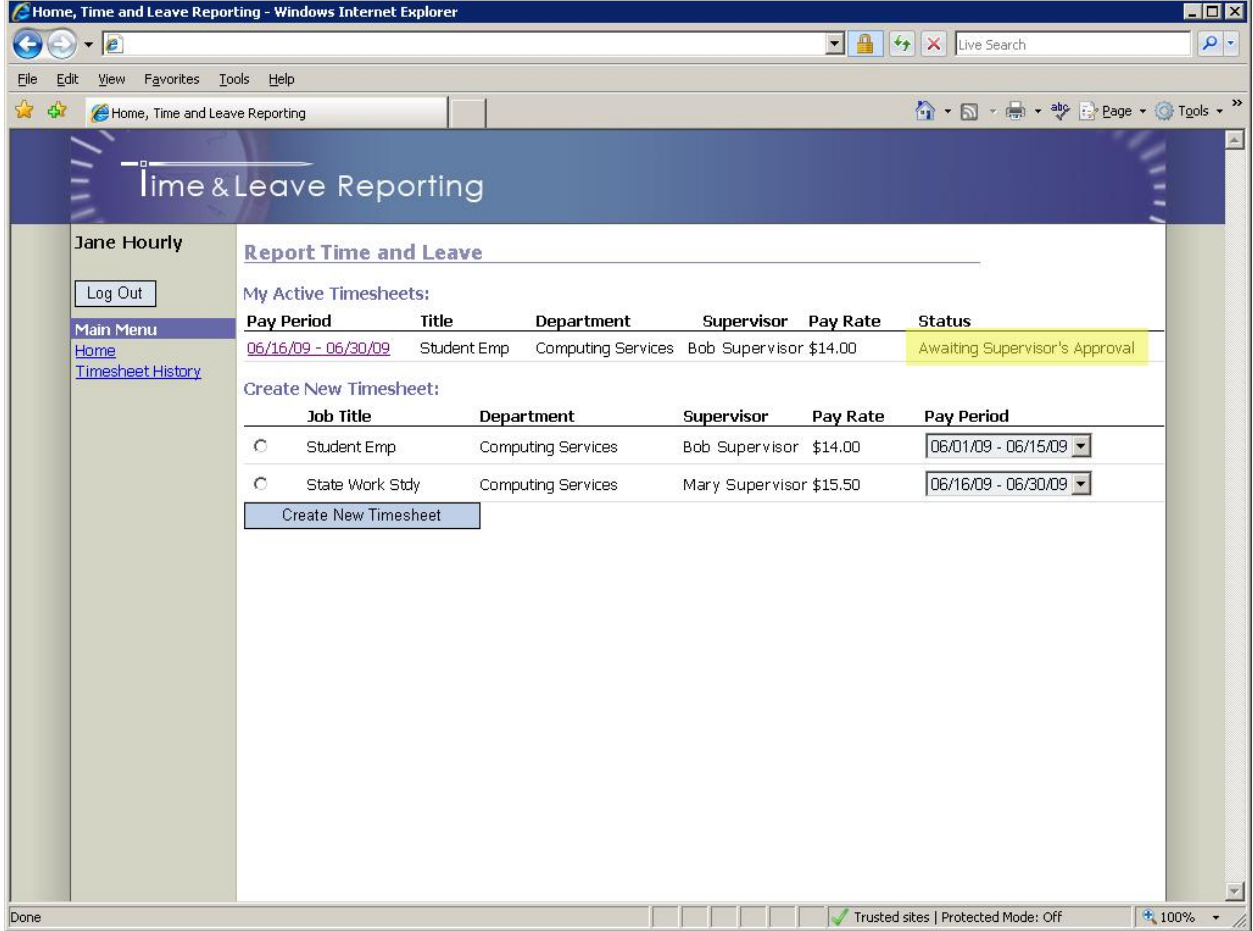

## **Timesheet History**

<span id="page-8-0"></span>The Timesheet History page allows all employees to search through previously created and submitted timesheets. To review timesheet history, click on the "Timesheet History" link in the navigation pane (**Figure 7**). By default, you will see the five latest timesheets; they can also be searched by start and end date. To specify dates for a search, type dates directly into the Start/End Date textboxes or click on the calendar icons to the right of the textboxes and select the appropriate dates. When finished entering dates, click on the "Search" button to run the search. Results will be displayed below the "Search" button.

#### <span id="page-8-1"></span>**Figure 4 - Timesheet History Page**

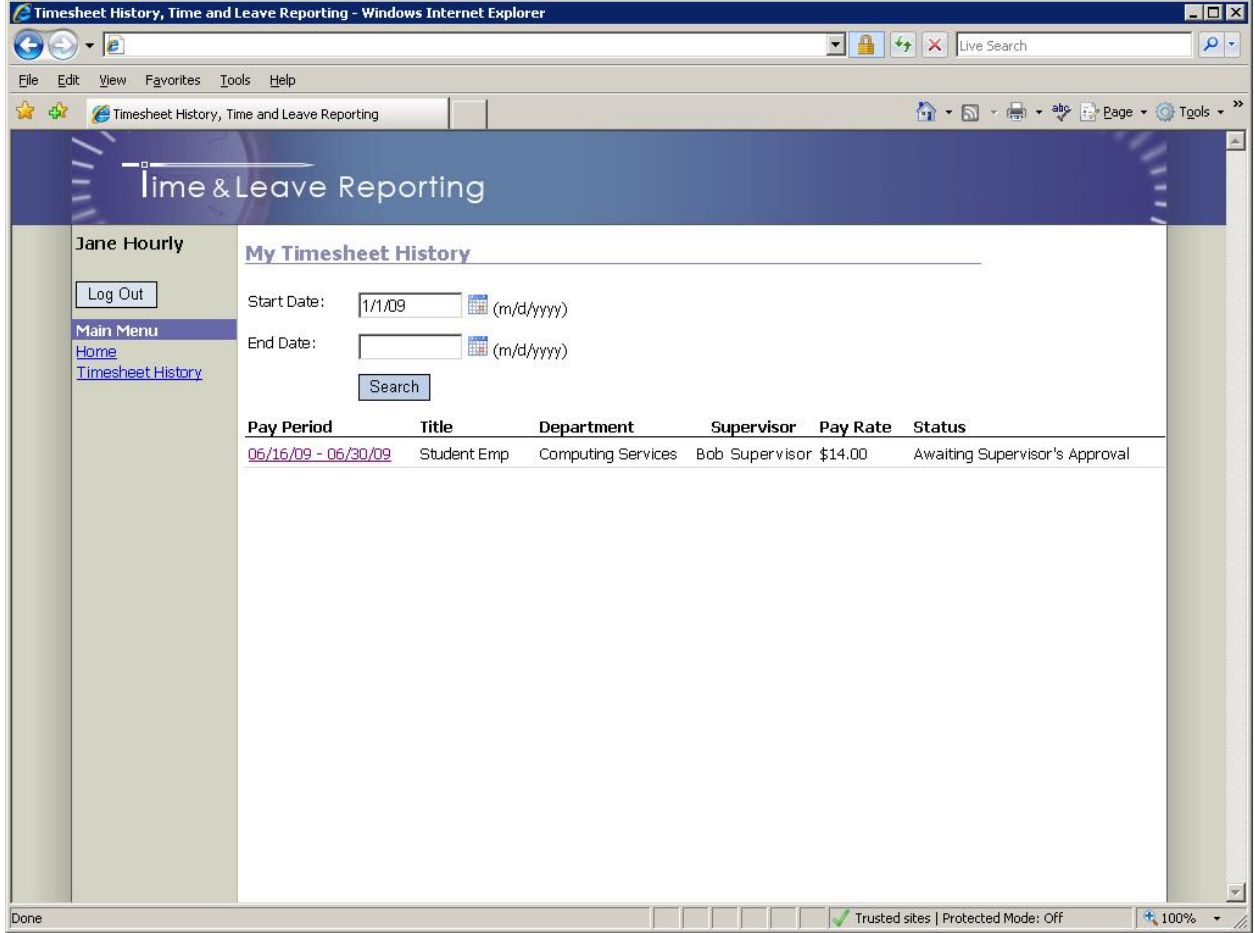

For further assistance, please contact Payroll at (360) 596-5374 or Human Resources at (360) 596-5500.

Revised 05/07/2010 Page 10